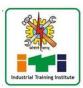

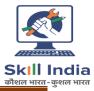

## Guidelines for online Admission 2022-23

## **Procedure for online registration**

Step 1: - To create a new account, Click on CREATE AN ACCOUNT

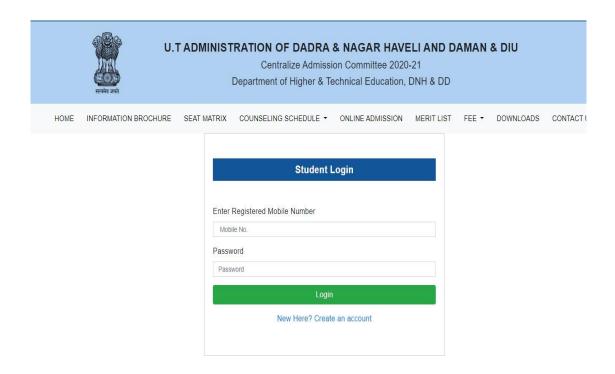

Step 2: Fill the STUDENTS REGISTRATION for a creating an account.

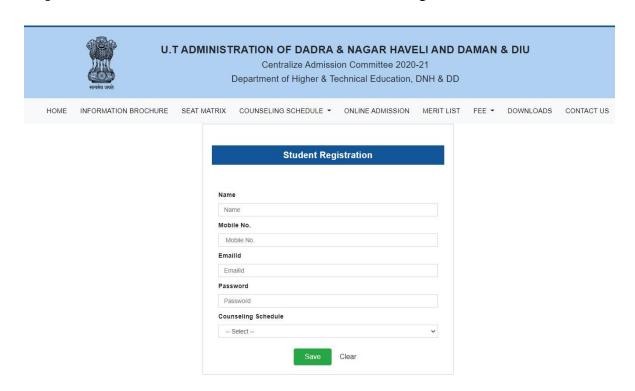

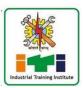

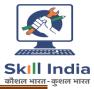

**Step 3:** After filling the data, **CLICK ON SAVE BUTTON** and you will receive an **OTP** on your registered E-Mail id.

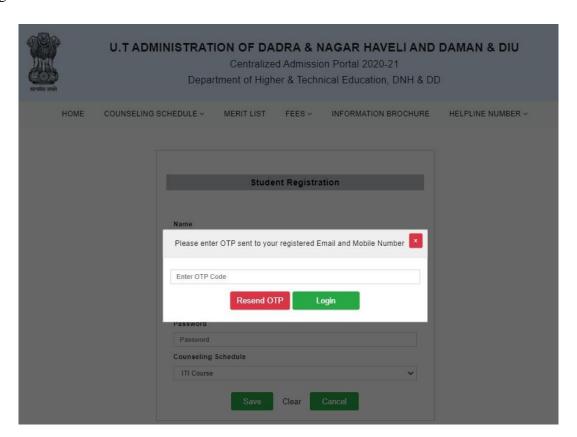

Step 4: Entre your registered mobile number and password for STUDENT LOGIN.

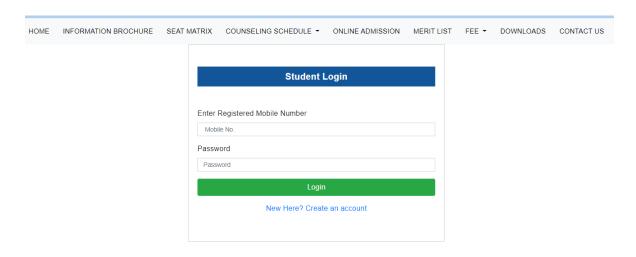

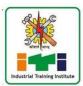

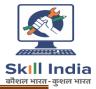

**Step 5:** After login, a page to fill students' **PERSONNEL** information will appear on the screen

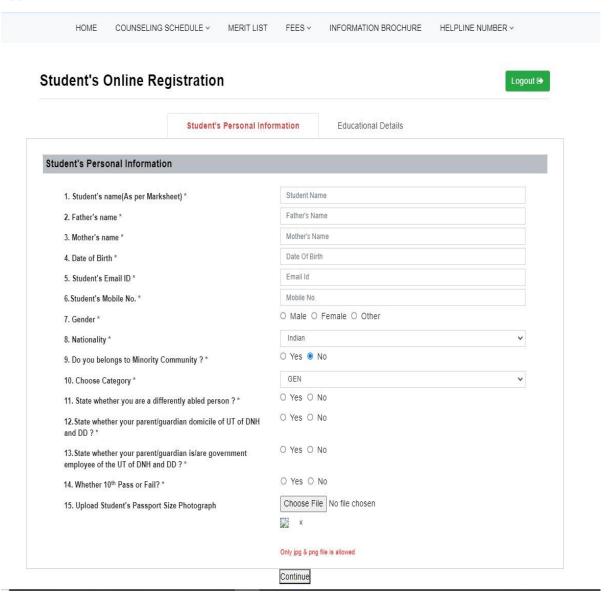

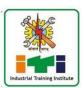

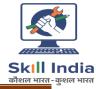

## Step6:

 $After filling and uploading the required data of personal details, click on {\bf CONTINUE} and apage to fill the {\bf EDUCATIONALDETAILS} as shown below will appear on the screen.$ 

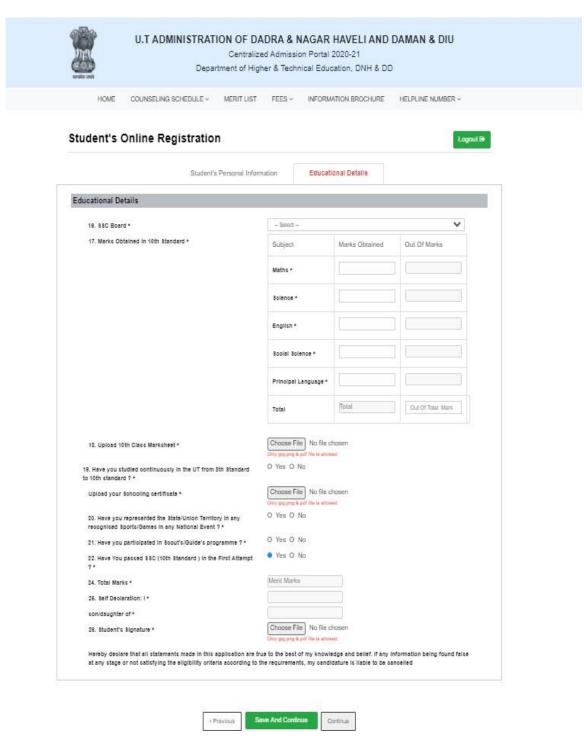

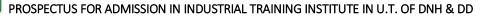

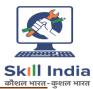

| HOME COUNSELING SCHEDULE - MERIT LIST                                                                                                    | FEES - INFORM                                             | ATION BROCHURE | HELPLINE NUMBER ~ |
|----------------------------------------------------------------------------------------------------|-----------------------------------------------------------|----------------|-------------------|
| tudent's Online Registration                                                                                                    |                                                           |                | Logout @          |
| Student's Personal Infor                                                                                                    | mation Educati                                            | onal Details   |                   |
| ducational Details                                                                                                    |                                                           |                |                   |
| 18. Non 88C Board *                                                                                                    | Gujarat Board                                             |                |                   |
| 17. Marke Obtained in 3th Standard *                                                                                                    | Subject                                                   | Marks Obtained | Out Of Marks      |
|                                                                                                    | Maths *                                                   |                | 100               |
|                                                                                                    | Bolence *                                                 |                | 100               |
|                                                                                                    | English *                                                 |                | 100               |
|                                                                                                    | Spoial Solence *                                          |                | 100               |
|                                                                                                    | Principal Language *                                      |                | 100               |
|                                                                                                    | Total                                                     | Total          | 500               |
| 18. Upload 5th Class Marksheet +                                                                                                    | Choose File No file of                                    | hosen          |                   |
| 19. Have you studied continuously in the UT from 8th 8tandard                                                                              | O Yes O No                                                | ud             |                   |
| to 10th standard ? *  Upload your Schooling certificate *                                                                                  | Choose File No file of                                    | hosen          |                   |
|                                                                                                    | Only pp. prop & pol file is allow<br>O Yes O No           | ed.            |                   |
| <ol> <li>Have you represented the State/Union Territory in any<br/>recognised Sports/Games in any National Event?</li> </ol>               | O fes O No                                                |                |                   |
| 21. Have you participated in Socut's/Guide's programme ? *                                                                                 | O Yes O No                                                |                |                   |
| 22. Did You pacced 5th Clacc in First Attempt? *                                                                                           | • Yes O No                                                |                |                   |
| 23. Merit Marks *                                                                                                    | Merit Marks                                               |                |                   |
| 24. Self Declaration: I *                                                                                                    |                                                           |                |                   |
| son/daughter of *                                                                                                    |                                                           |                |                   |
| 25. Student Signature *                                                                                                    | Choose File No file of<br>Only paying & pol life is allow |                |                   |
| Hereby declare that all statements made in this application are to<br>at any stage or not satisfying the eligibility criteria according to |                                                           |                |                   |

**Step 7:** Once all the education details have been filled up click on **SAVE AND CONTINUE** button as shown above.

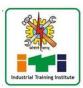

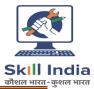

Step 8: FOR choice filling, click on CHOICE FILLING option as shown below

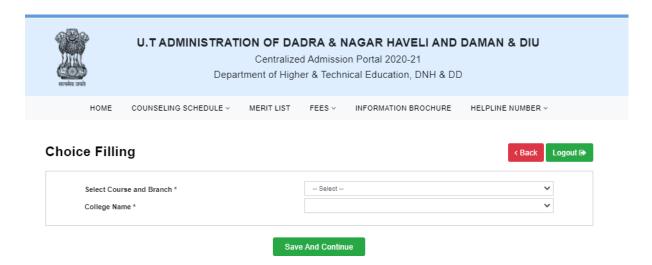

**NOTE**: Students are advised to select the most preferred **COURSES AND COLLEGE** at the **FIRST** place and least preferred at the **LAST** place

**Step 9:** After clicking on choice filling button, select on COURSE **AND BRANCH AND THEN SELECT COLLEGE NAME** as per your preference as shown below.

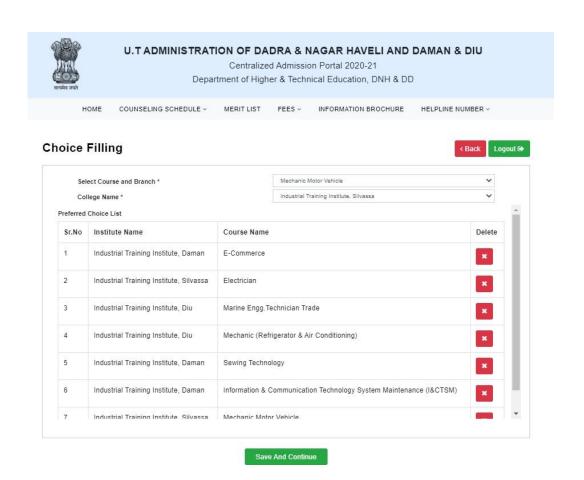

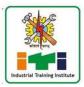

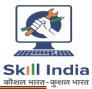

Once the choice filling is done a page as shown above will appear on the screen then click on "Save and Continue" button.

Note: - Students can DELETE the selected choice by clicking on the \*action as shown below. Once the student click on the \*action, a message "are you sure you want to delete this record?" will appear on thescreen.

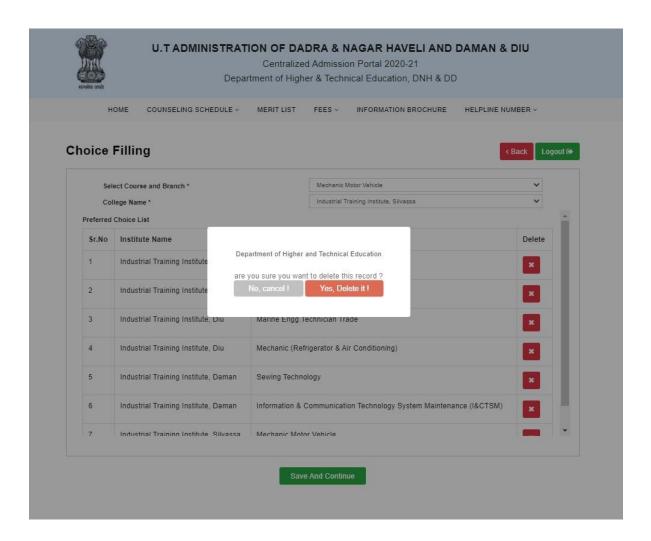

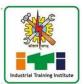

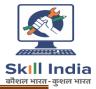

**Step10**: Once students are done with choice filling click on **SAVE AND CONTINUE** button and message "**Are you sure you want to save your choice list?**" will appeared on screen shown below

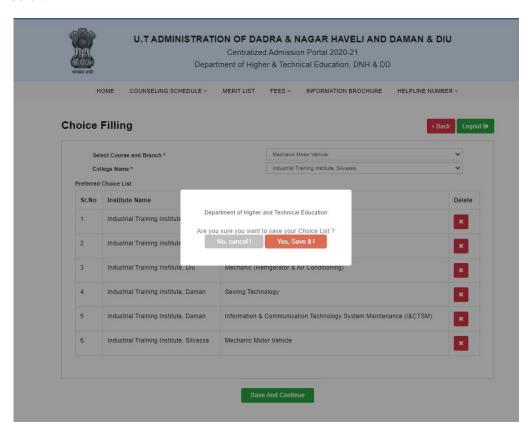

**Step11**: Once the choice filled is saved, a page for the payment of **APPLICATIOB FEES** will appear on the screen as shown below.

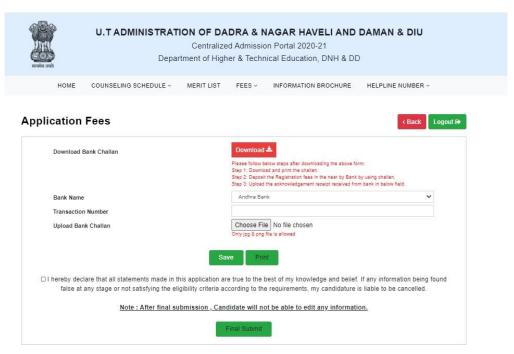

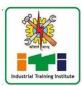

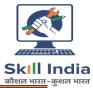

**Step12**: After entering the bank name, transaction number and uploading bank challan, click on **SAVE** option & a message "**Are you sure you want to save your Application fees**?" will appear on the screen as shown below.

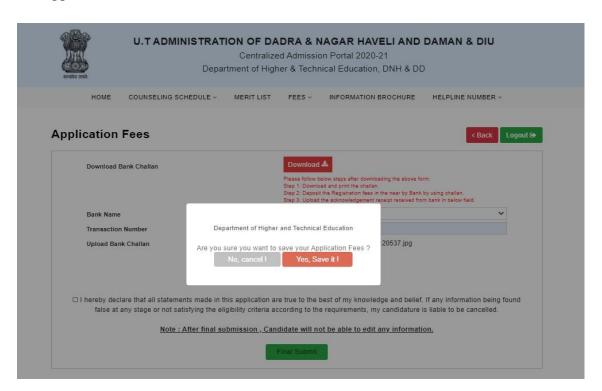

Once you click on "Yes, save it!", a message of "Details submitted Successfully" will appear on the screen as shown below.

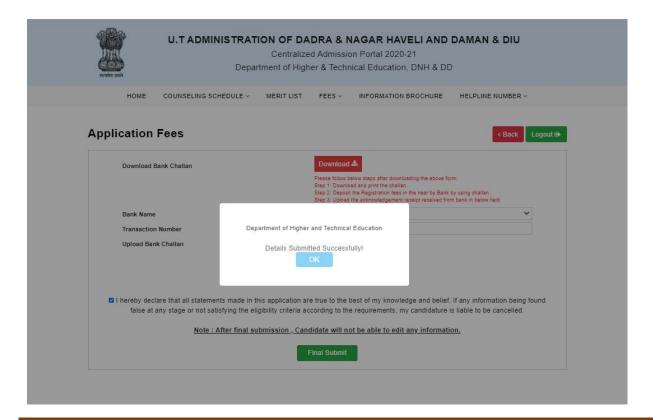

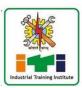

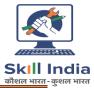

**Step13**: After the details are submitted successfully click on **FINAL SUBMIT** and a message "**Are you sure you want to Final Submit your information**" will appear on the screen as shown below.

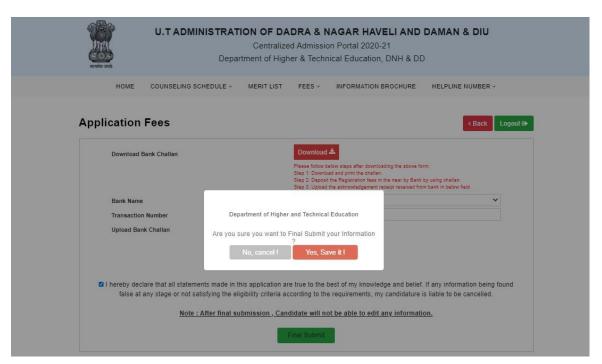

Once the students click on "Yes, save it!", a message of "Details submitted successfully" will appear on the screen

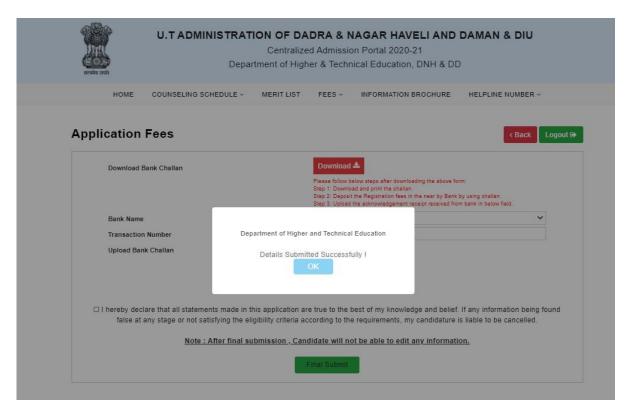

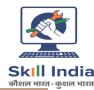

**Step14**: Once the details are saved click on **PRINT** option and message "are you sure you want to Print your Information" will appear on the screen.

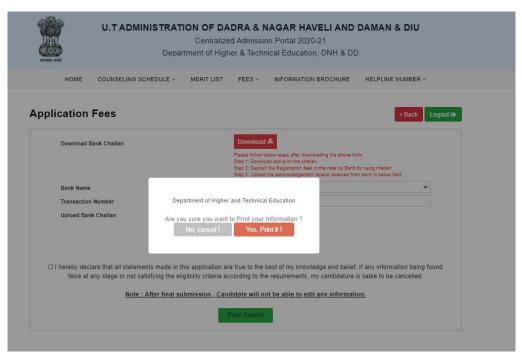

Click on **Yes, Print It!** And your application will appear on the screen as shown below

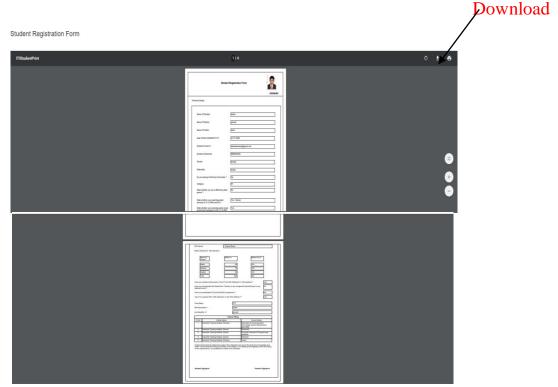

Click on **Download** and take the Print Out of the application and submit the Physical Copy with supporting documents at the respective help centre.